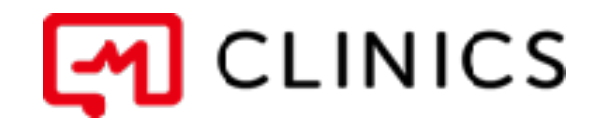

# アプリ利用マニュアル iPhone / android 共通

バージョン 1.2 : 2019年11月11日 改訂版

何かご不明点がございましたら、 こちらの電話番号までお気軽にご連絡下さい。

株式会社メドレー 患者様ご相談窓口 **0120-13-1540** 営業時間: 平日10時~19時(年末年始を除く)

Copyright © Medley, Inc. All rights reserved.

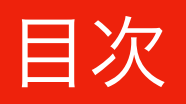

## 01 アプリのインストール

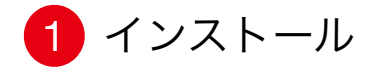

#### 02 アカウント登録

1 アカウントの登録(iPhone / android 共通)

03 医療機関を探す

1 医療機関選択

### 04 予約する

1 診察予約

2 基本情報の追加

3 カード情報の登録

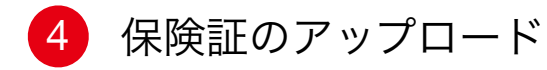

#### 05 予約の確定

1 確定ボタンを押す

# 01 アプリのインストール 02 アカウント登録 03 医療機関を探す 04 予約をする 05 予約の確定

1 インストール

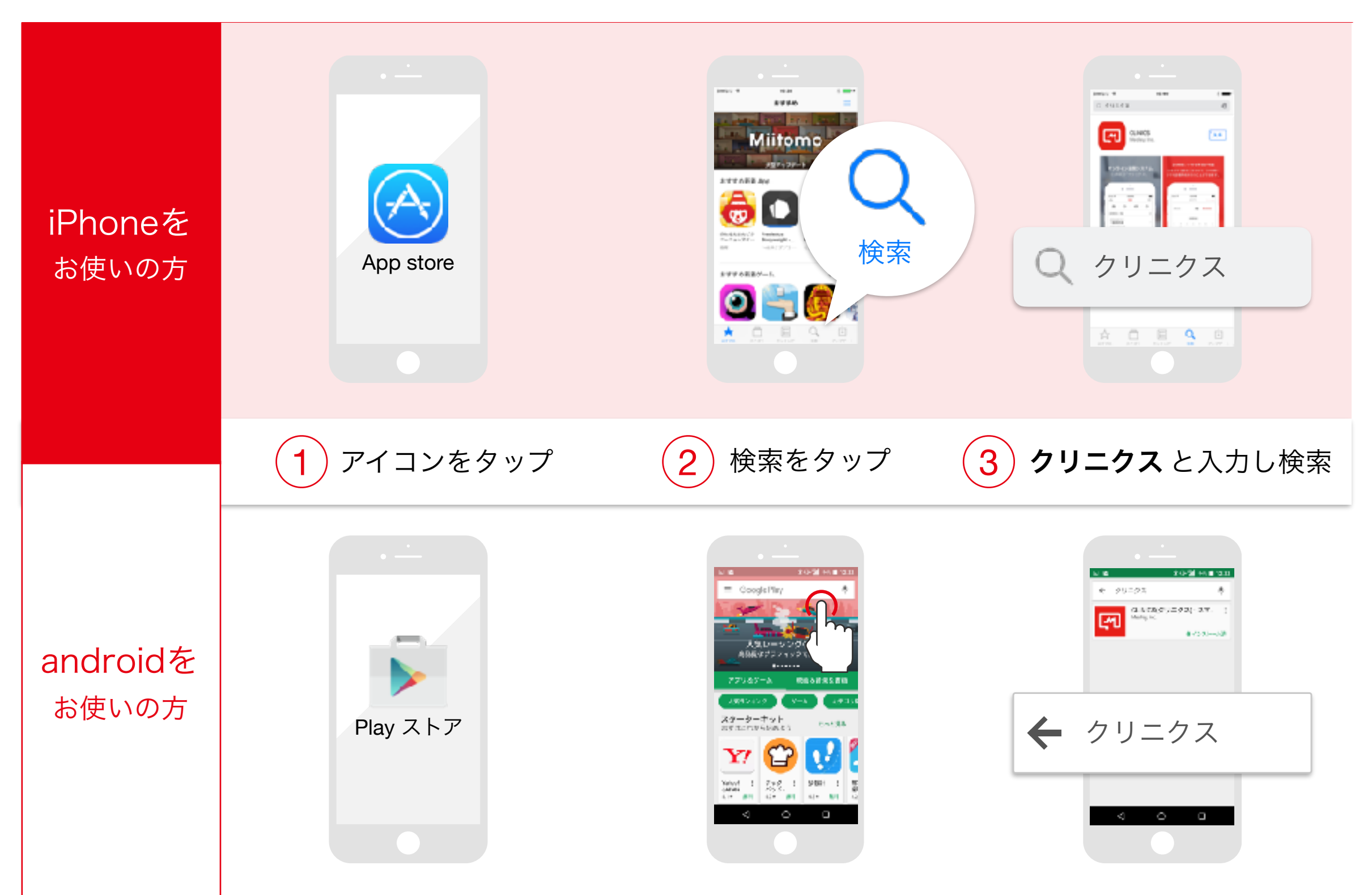

# 01 アプリのインストール 02 アカウント登録 03 医療機関を探す 04 予約をする 05 予約の確定

1 インストール

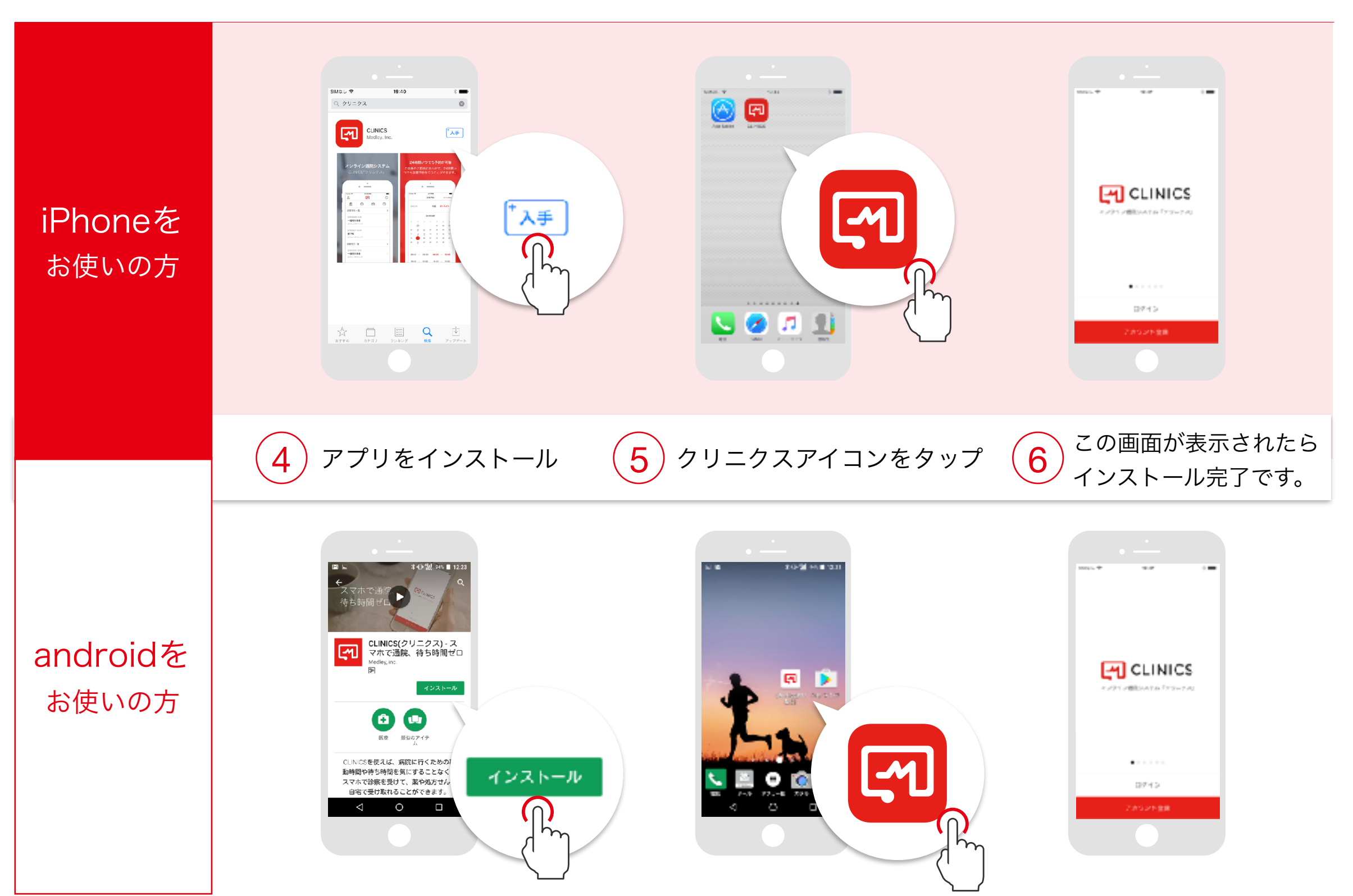

01 アプリのインストール 102 アカウント登録 100 03 医療機関を探す 04 予約をする 05 予約の確定

アカウントの登録 (iPhone / android 共通)

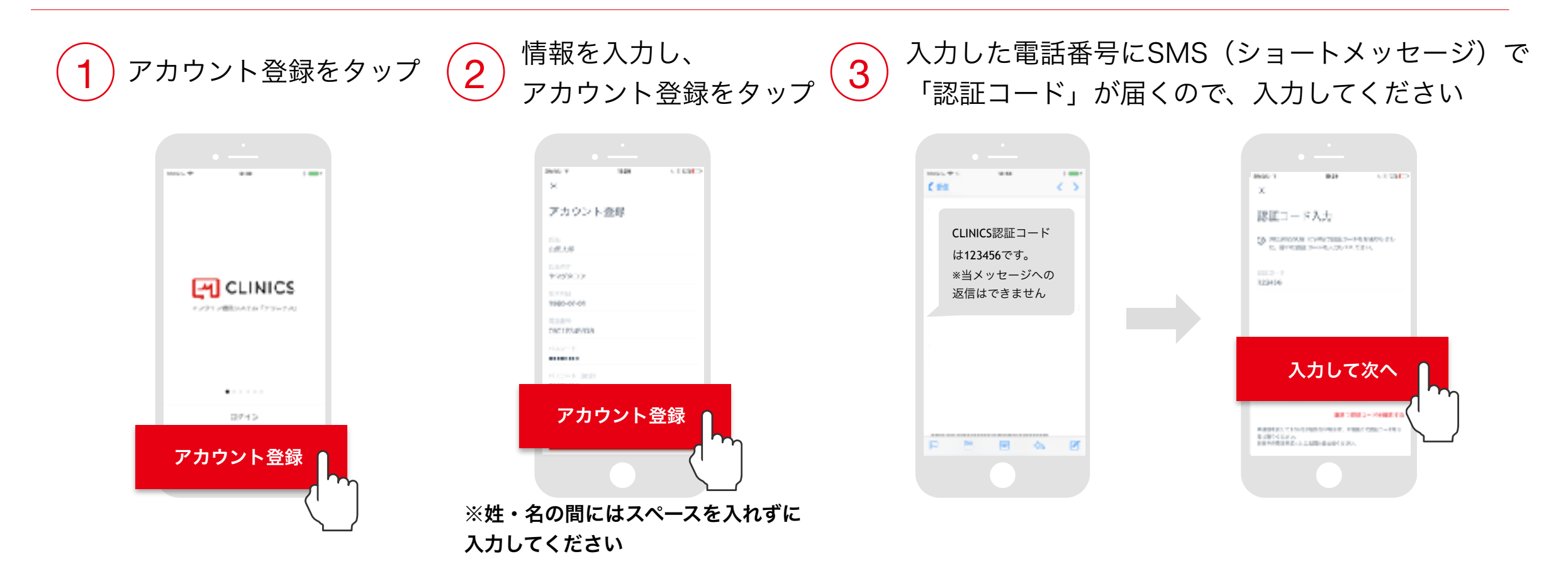

30秒ほど待ってもSMSが届かない場合や、固定電話での登録をご希望の場合は、  $\bigwedge$ 「電話で認証コードを確認する」をお試しください。

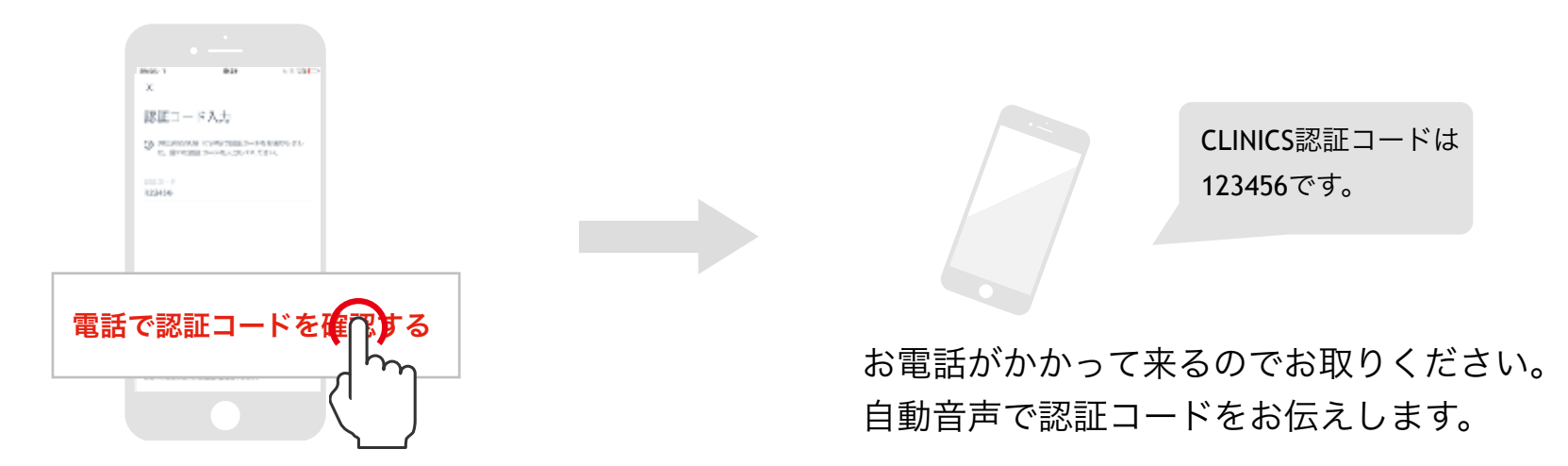

## 01 アプリのインストール 02 アカウント登録 03 03 03 03 03 03 03 05 予約の確定

1 医療機関選択

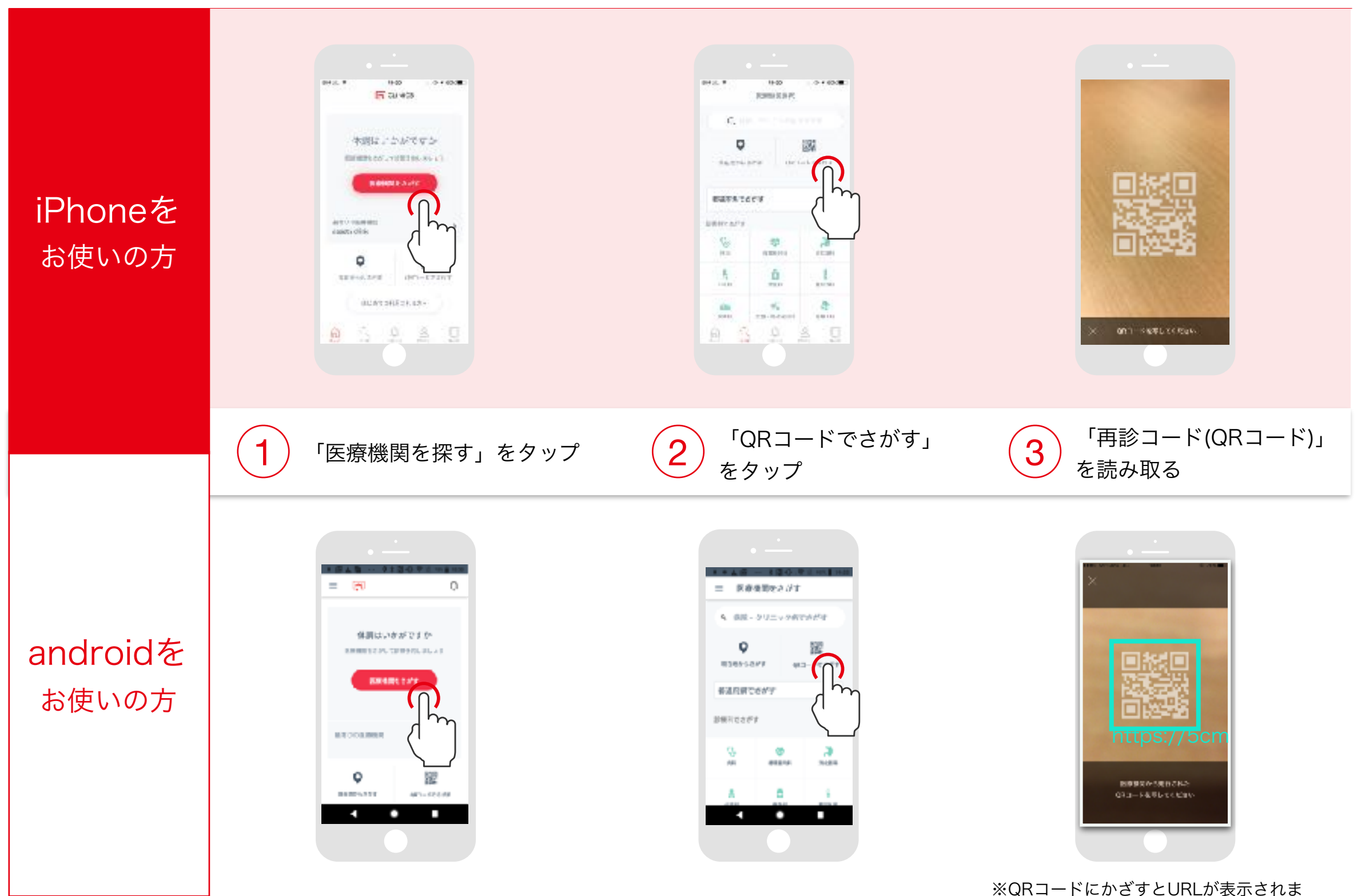

すので、URLをタップして頂けますと幸い です。

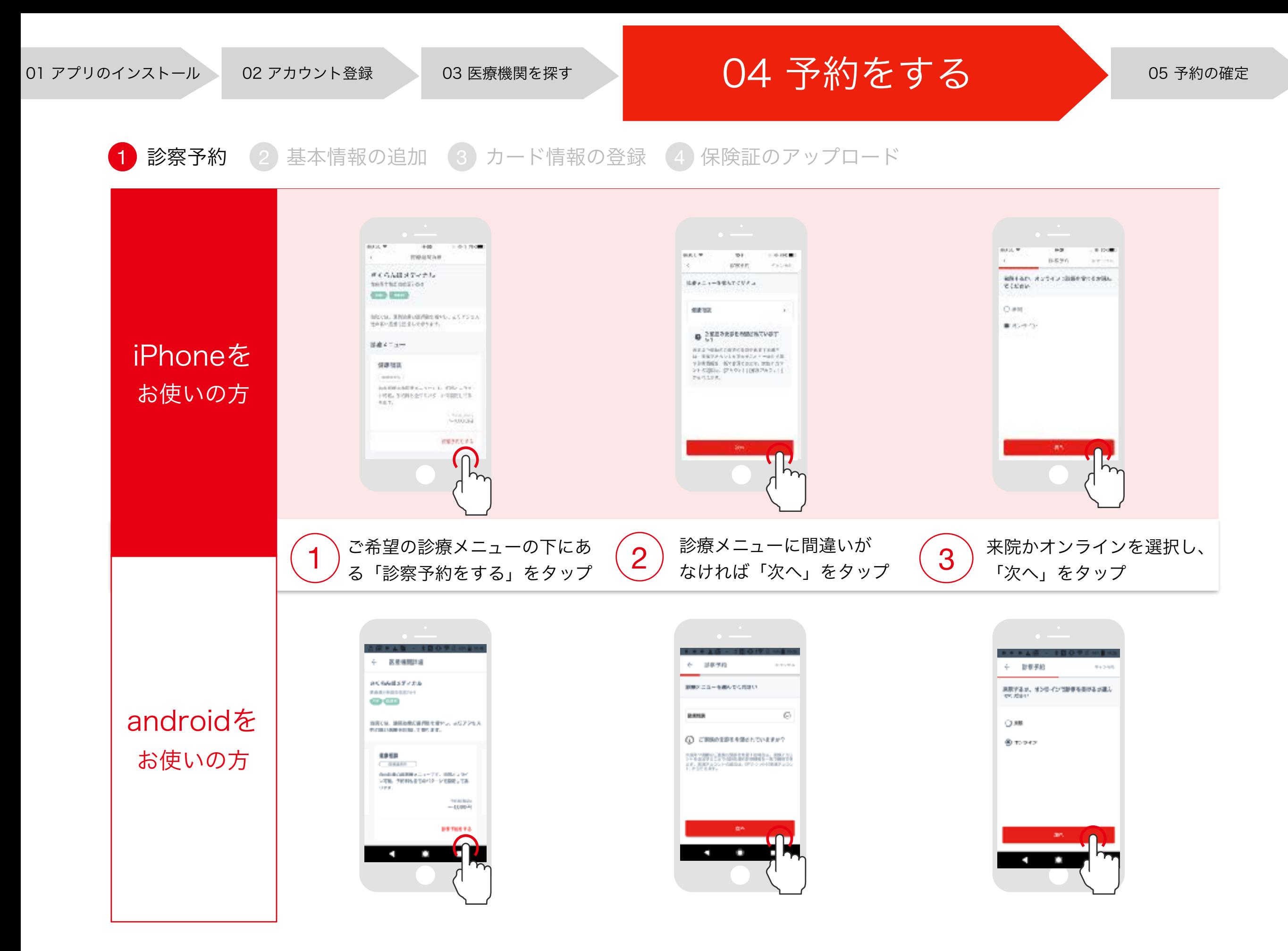

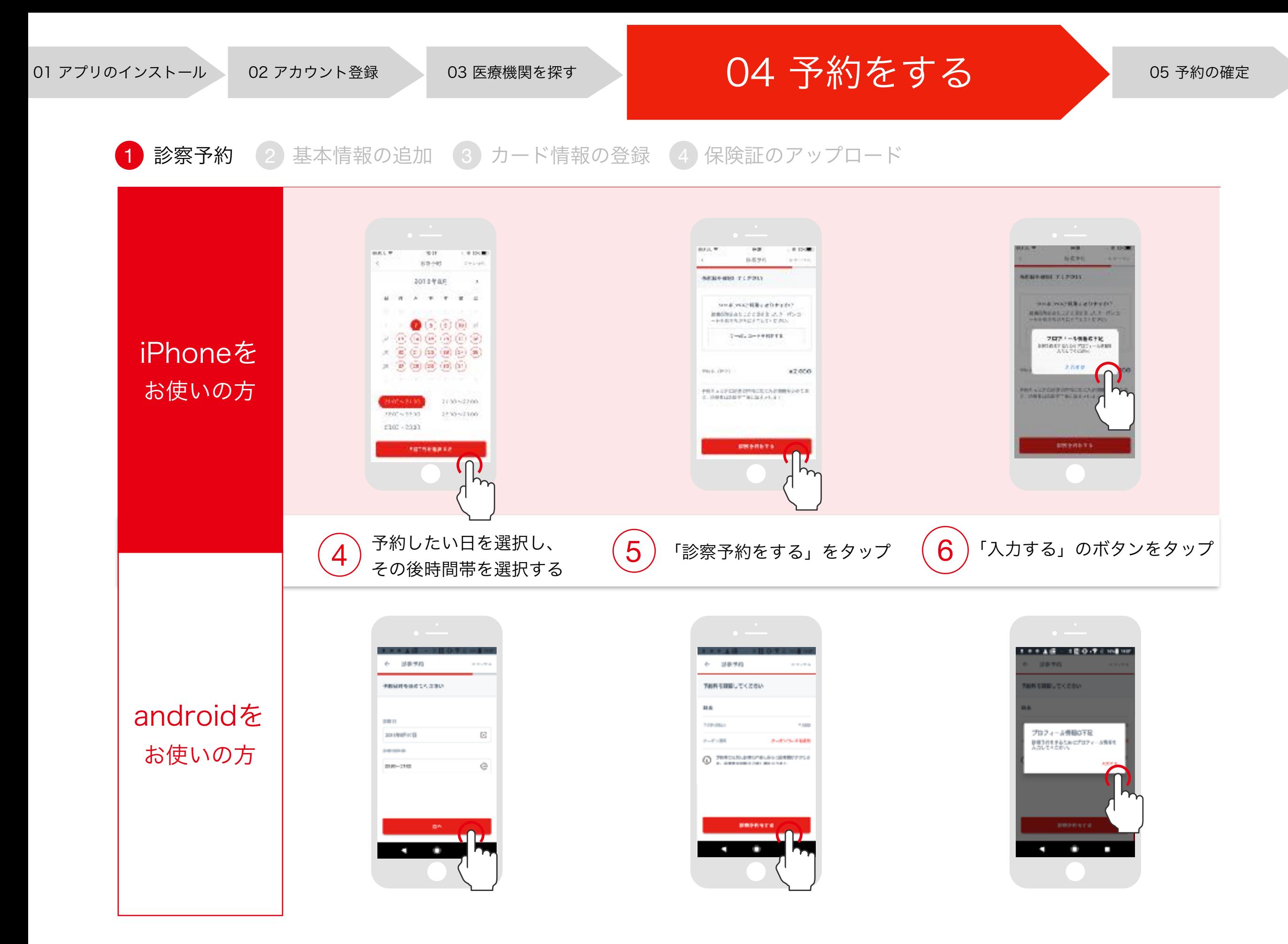

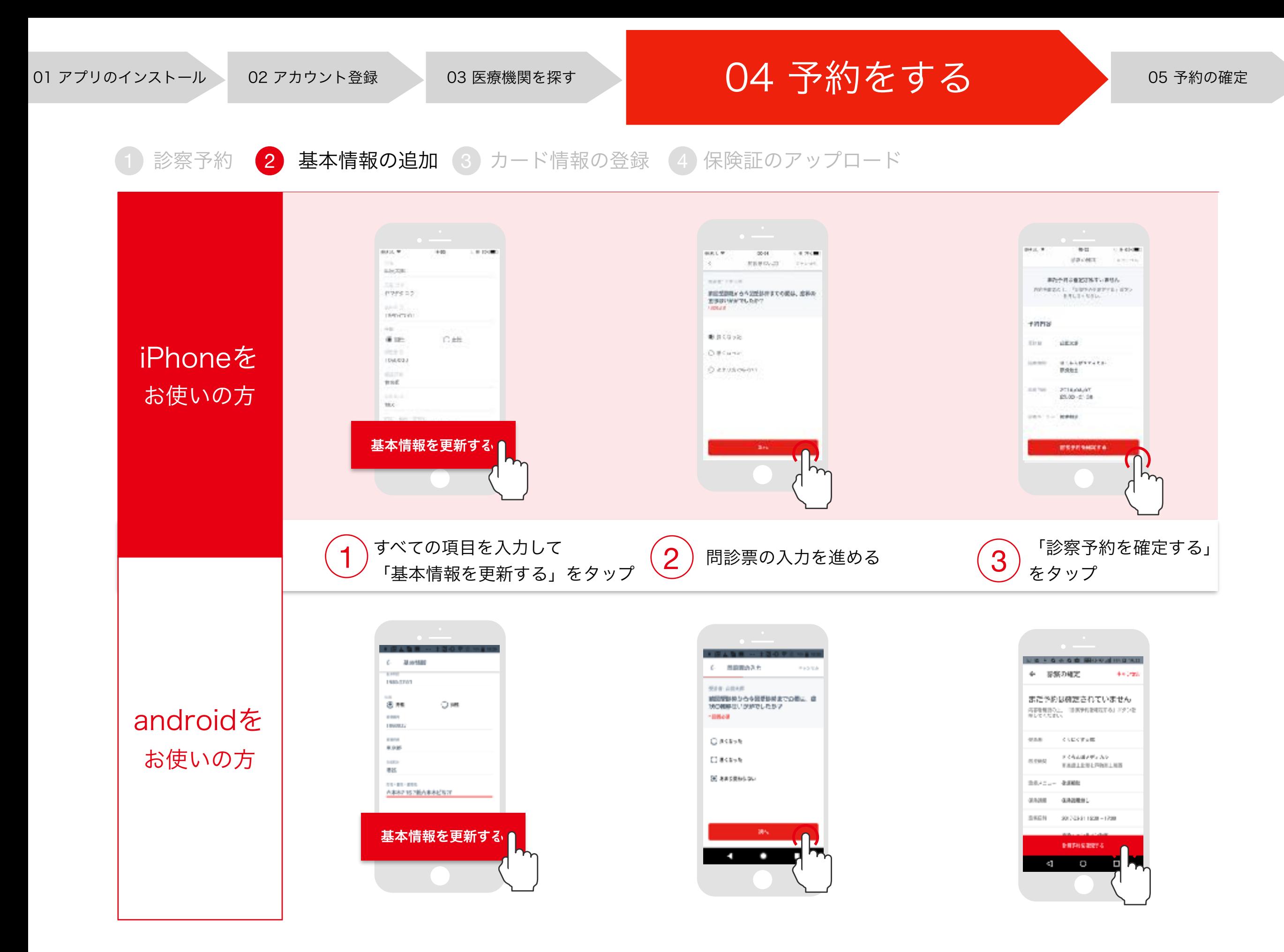

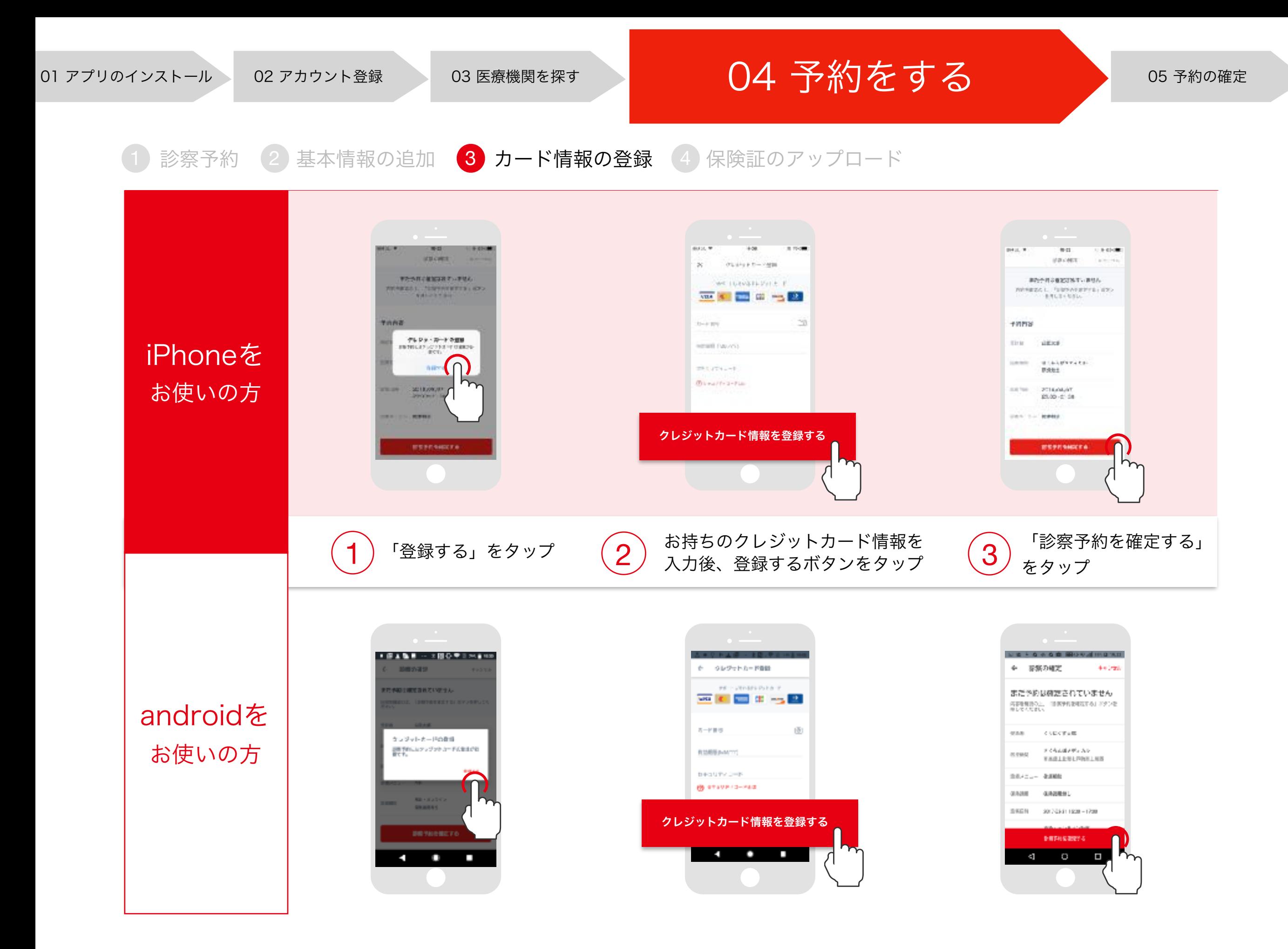

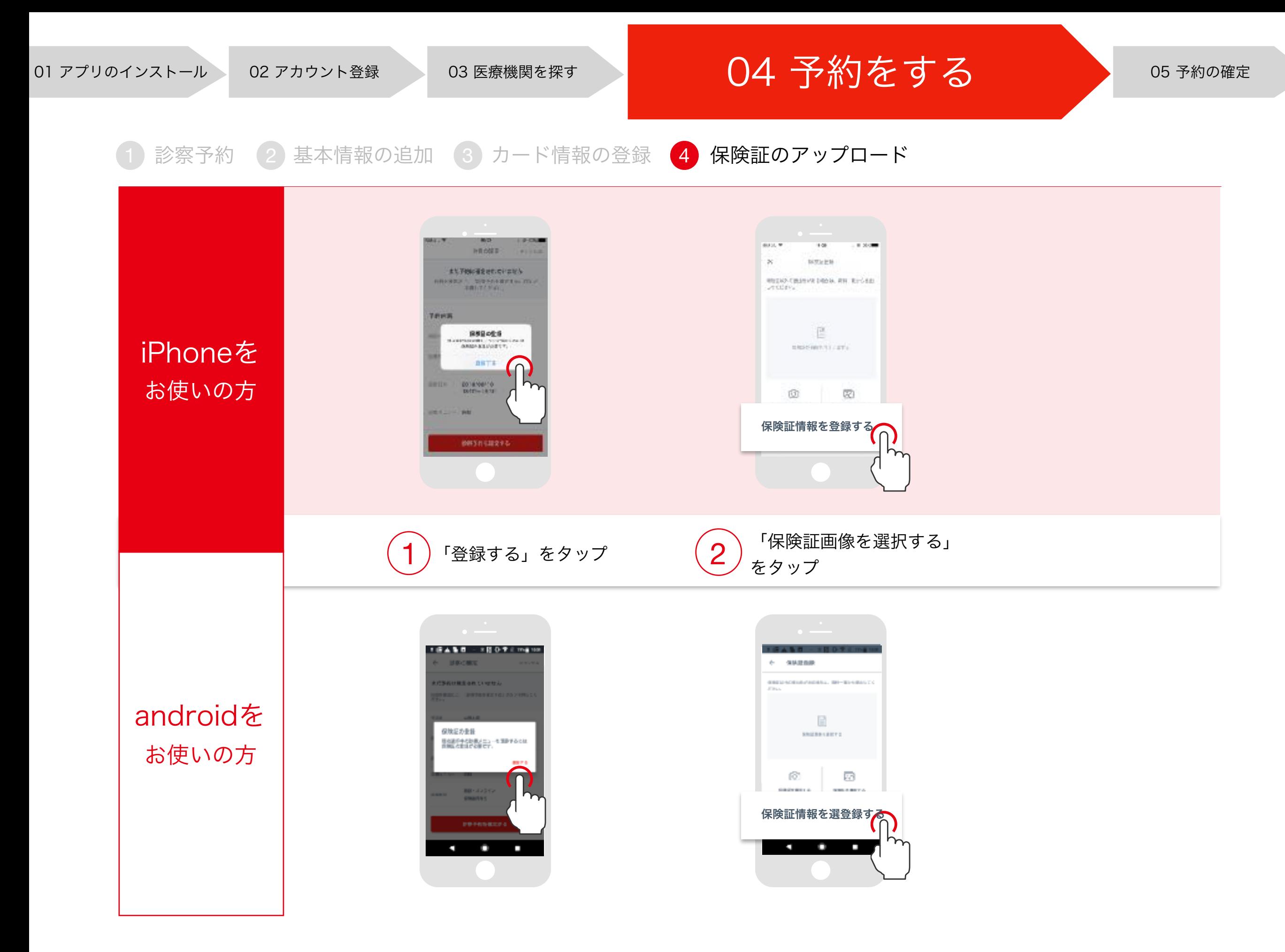

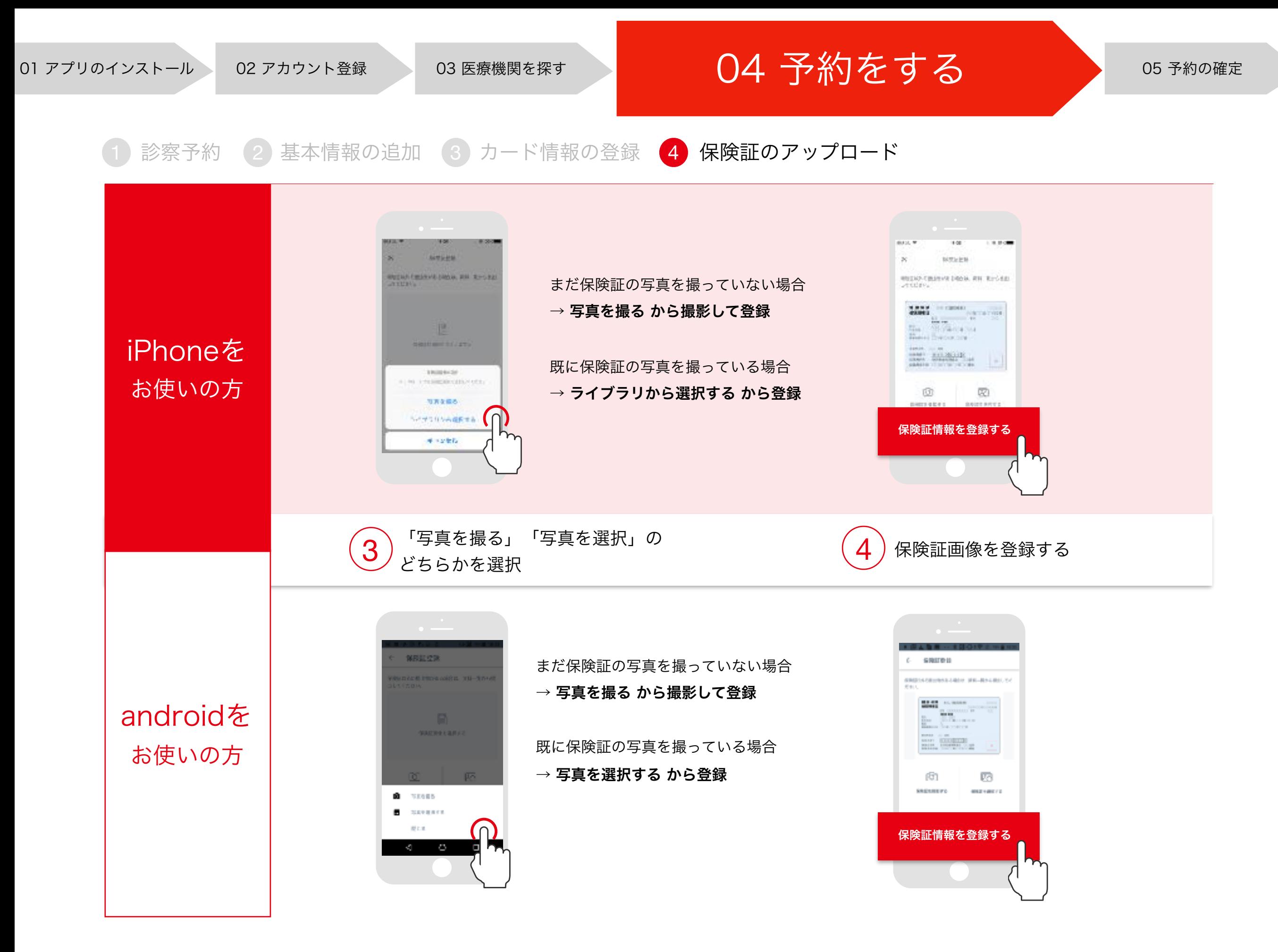

確定ボタンを押す

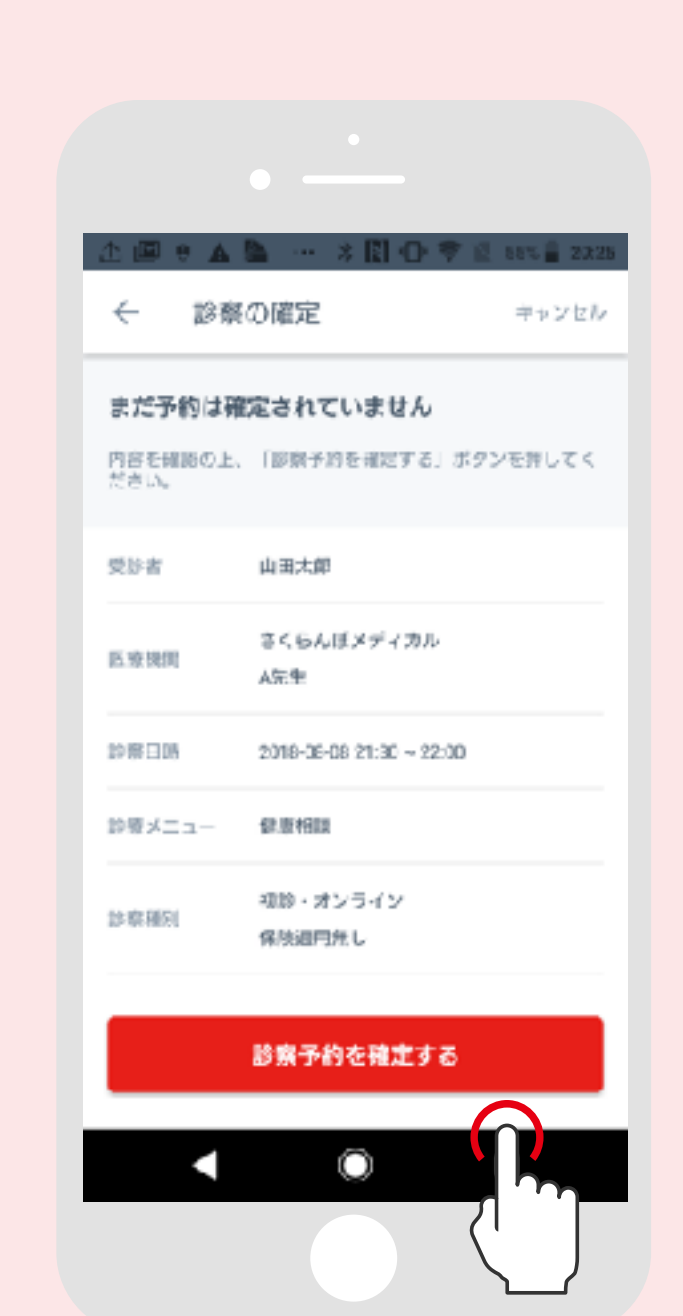

以下の情報が登録されていることを確認し、 確定ボタンをタップすると予約が完了します。

✓ 基本情報

✓ クレジットカード情報

√ 保険証情報(保険診療の場合のみ)